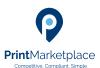

### Print Marketplace How to Guides

# Placing an order on Print Marketplace

Competitive. Compliant. Simple.

#### Select your Chosen Supplier

From the quote compare screen chose the supplier that you wish to place the order with. You can 'View Details' and check all the information contained within the result or proceed to 'Check out'.

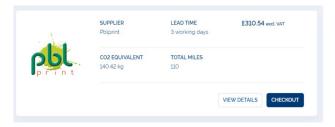

There are some selections to make on Delivery, CO2 offset and the Payment method to determine the final price.

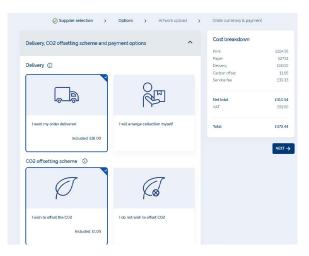

Once the selections have been made you are then asked if you ready to upload artwork within 10 days. You can select 'Yes' at this stage and this will send a capacity reservation to the chosen supplier.

#### Uploading your Artwork

You have 10 days to prepare the artwork and can resume check out on the quote from the My Quotes section.

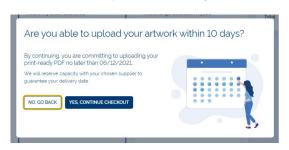

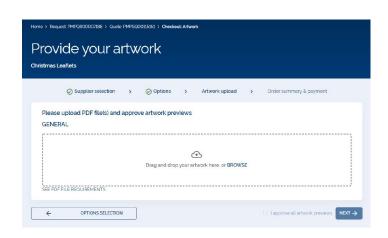

Upload your artwork file. The system will carry out a check on the file ensuring that it is fit for purpose to print from. You can view the 'Preflight Report' and check a 'Preview' of the file you have uploaded.

NB. At this point you are confirming that the file is print ready and approving its use by the selected printer.

Select 'I approve all artwork previews'

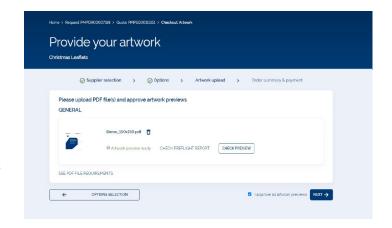

#### Order summary & payment

All specification details are reconfirmed.

Enter your payment information either Purchase order or credit card details

Agree to the Call off Terms & Conditions and place the order

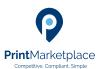

## Print Marketplace How to Guides

## Placing an order on Print Marketplace

Competitive. Compliant. Simple.

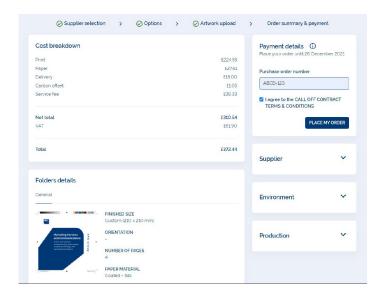

Order number confirmation and expected delivery date is confirmed

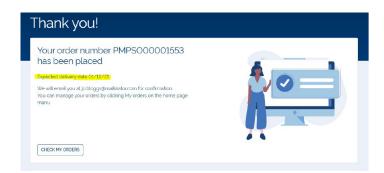

# Checking the progress of orders

You can navigate to the My Order section from the 'Check My Order' on the order confirmation or from the left hand menu

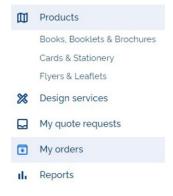

Order progress can be tracked using the Order Status, simply filter on the field or via the data filters

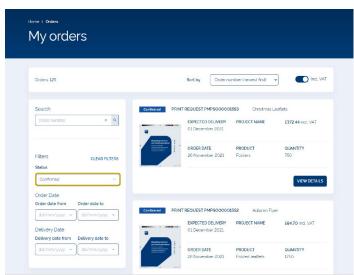

#### Summary of order status

Confirmed = Order is confirmed and placed with a suppliers

In Progress = Artwork had been downloaded by the supplier and production is in progress

Shipped = Order has been despatched

Delivered = Order has been confirmed as being delivered by the supplier and the invoice is generated on confirmation of Delivered status.

NB. A copy of the invoice will be emailed to the user and the Accounts Payable contact email supplied. You can also download a copy of the invoice and reorder the product if required from the order confirmation screen.

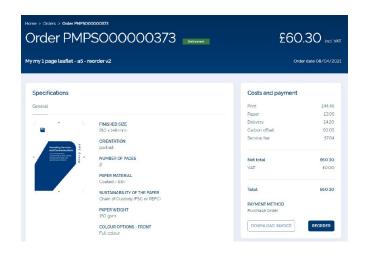